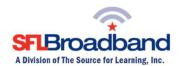

# **Getting Up and Running with Your Inseego MiFi 8000**

The Inseego MiFi 8000 (SFL Mobile Hotspot) has been activated and tested, by SFL Broadband staff, prior to being shipped. By following the instructions below, you should be able to easily prepare, and connect to, the hotspot to begin accessing the internet for educational purposes. Up to 8-10 wireless computing devices (depending on usage) can be connected to the SFL mobile hotspot at one time. The user of each wireless computing device that will be connecting to the hotspot will need to be provided with the device name and password. (Note, this is a one-time set-up process; the computing device will recognize the hotspot in the future and automatically connect to it.)

# **Your SFL Mobile Hotspot Features**

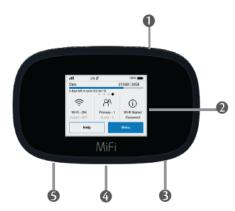

- Power Button Powers the MiFi 8000 on and off.
- Color Touchscreen (2.4 in) Displays device status, data usage, and number of users connected. Swipe left/right/up or down to access available menu options.
- Test Port
- USB-C Port Use to connect the QuickCharge charger, Internet over USB-C, to charge one additional wireless device, and MiFi Share file sharing via mass storage.
- Test Port

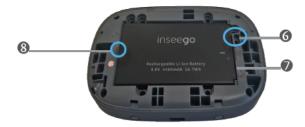

- Master Reset Hole Use to reset MiFi 8000 back to original factory settings.
- Battery Compartment The battery is pre-installed.
- **8** Battery Removal Divot Insert a fingernail here and lift to remove the battery.

<sup>\*</sup>Keep the original box for future returns/exchanges.

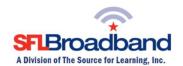

#### **Before You Start**

## 1. Charge the battery

- a. Insert the USB cable into the charging adapter.
- b. Insert the small end of the USB cable into the charger/USB port at the bottom of the device.
- c. Plug the charging adapter into a standard AC power outlet.

**Note**: Before using your MiFi 8000, be sure to charge the battery for at least three hours to ensure a full initial charge. When fully charged, the battery has up to 24-hours of life. If that device has not been used for a long time, it may take longer to recharge the battery.

#### 2. Get Ready

- a. Make sure you are in an area covered by the Sprint Mobile network (not roaming). Check your location on the Sprint coverage map: http://coverage.sprint.com/IMPACT.jsp
- b. Make sure the computing device you are trying to connect to your SFL mobile hotspot has its Wi-Fi (wireless network connection) mode turned on.

#### 3. Power Up Your Hotspot

- a. Press and hold the Power key on the side of the device to turn it on.
  - i. The device will automatically activate

**Note**: It can take several minutes for your device to connect to the Sprint network.

## **Before You Start**

#### 1. Charge the battery

- a. Insert the USB cable into the charging adapter.
- b. Insert the small end of the USB cable into the charger/USB port at the bottom of the device.
- **c.** Plug the charging adapter into a standard AC power outlet.

### 2. Get Ready

- a. Make sure you are in an area covered by the Sprint Mobile network (not roaming). Check your location on the Sprint coverage map: <a href="http://coverage.sprint.com/IMPACT.jsp">http://coverage.sprint.com/IMPACT.jsp</a>
- b. Make sure the computing device you are trying to connect to your SFL mobile hotspot has its Wi-Fi (wireless network connection) mode turned on.

#### 3. Power Up Your Hotspot

- a. Press the Power key on the top side of the device to turn it on.
  - i. The device will automatically activate

**Note**: It can take several minutes for your device to connect to the Sprint network.

b. When the hotspot is powered on, the following icons may be displayed on the LCD screen.

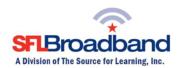

| Status Indicators                 | 5                     |                                                                                                    |
|-----------------------------------|-----------------------|----------------------------------------------------------------------------------------------------|
| DISPLAY ICON                      |                       | DESCRIPTION                                                                                                    |
| No icons                          |                       | The MiFi 8000 is powered off or not receiving power, or the screen is in power-saving mode.                    |
| Network Signal<br>Strength        | .ııl                  | Network Signal Strength Indicator. More bars indicate more signal strength.                                    |
| Activity Indicator                | $\downarrow \uparrow$ | Data is being transferred between the mobile network and your MiFi 8000.                                       |
| Roaming                           | lack                  | Roaming indicator. May also be indicated by an R on the screen                                                 |
| Wi-Fi Indicator                   | Ş                     | Your MiFi 8000 Wi-Fi network in turned ON.                                                                     |
| Messages                          |                       | You have unread messages.                                                                                      |
| Connected Devices                 | 24                    | Shows the number of Wi-Fi devices connected to your MiFi 8000.                                                 |
| Battery Charge<br>Indicator       |                       | The battery is fully charged.                                                                                  |
| Battery Charge<br>Indicator       | •                     | the battery is critically low and the MiFi 8000 will shut down unless the battery is connected to the charger. |
| Battery AC Charging<br>Indicator  | 1                     | Displays when the MiFi 8000 is connected to the AC charger.                                                    |
| Battery USB Charging<br>Indicator | 7                     | Displays when the MiFi 8000 is connected ia USB and is charging.                                               |

### **Get Connected**

### 1. Access Your Wi-Fi Name and Password

The default Wi-Fi name and password (key) can be found on the SFL mobile hotspot display.

a. To access your Wi-Fi name and password on the display, tap the icon on the screen.

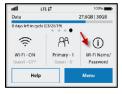

# 2. Connect to Your SFL Mobile Hotspot

With your Wi-Fi name and password ready, you can now connect your WiFi enabled computing device(s) to the SFL mobile hotspot.

- a. Open the Wi-Fi application or controls on the computer or Wi-Fi enabled computing device that you want to connect to the SFL mobile hotspot and find the Wi-Fi name.
- b. When prompted, enter your Wi-Fi password.
- c. Your Wi-Fi enabled device is now connected to the internet.

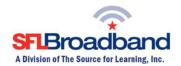

### Once connected, you are ready to access the internet!

Should you encounter any technical issues with the device, please contact SFL Customer Support, toll free, at 888-860-9202. Do NOT call the Technical Support number that comes up on the hotspot display, as <a href="mailto:theta:theta:

(Note, you will have to have the PTN – Personal Telephone Number – <u>AND</u> the SFL mobile hotspot with you when calling SFL Customer Support. The PTN can be found on the back of the device.)

For additional information on the Inseego MiFi 8000 hotspot, please reference the hotspot's **User Guide** posted on our website, at <a href="http://www.sflbroadband.org">http://www.sflbroadband.org</a>. (Please note, these user guides were created for Sprint's retail customers and not for SFL Broadband's "spectrum education Participants.")

REMINDER: This hotspot is the property of SFL Broadband, a division of The Source for Learning, and is being loaned to you in support of this educational initiative.